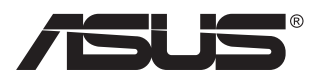

# **PB278-serien LCD-monitor**

# **Användarhandbok**

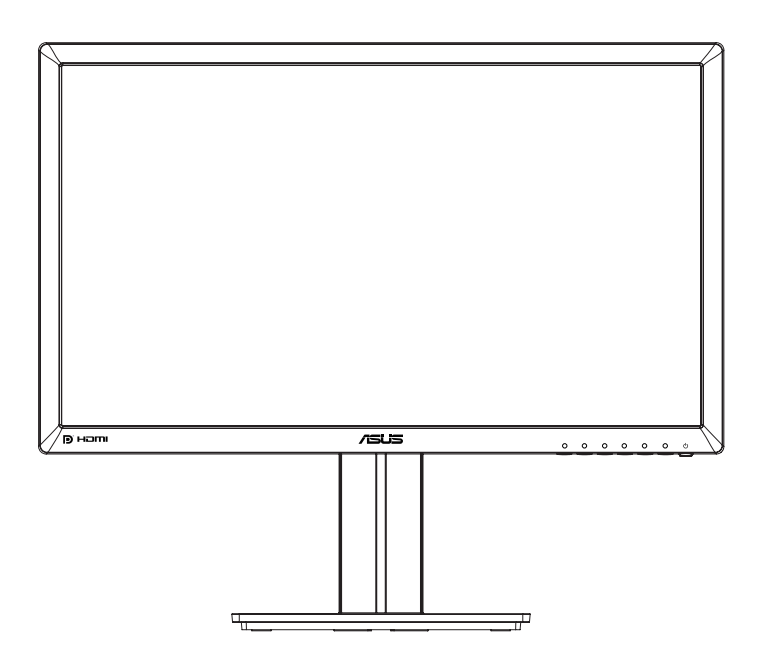

# **Innehållsförteckning**

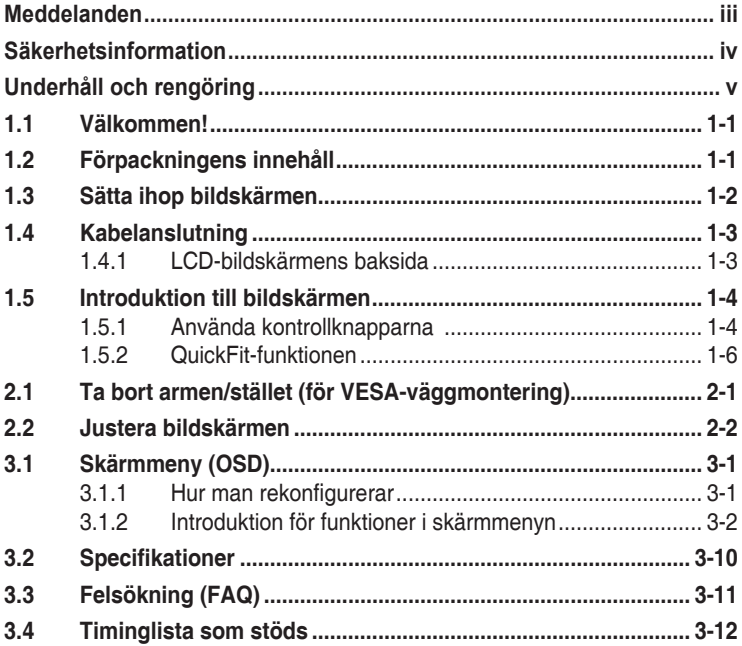

Copyright © 2014 ASUSTeK COMPUTER INC. Med ensamrätt.

Ingen del av denna manual, inklusive de produkter och programvara som beskrivs i den, får återges, överföras, kopieras eller lagras i ett registreringssystem eller översättas till något språk i någon form eller med några medel, förutom dokumentationen som förvaras av köparen för säkerhetskopiering, utan uttryckligt skriftligt tillstånd från ASUSTeK Computer Inc. ("ASUS").

Produktgarantin eller servicen kommer inte att förlängas om: (1) produkten är reparerad, modifierad eller ändrad, såvida inte sådan reparation, modifiering eller ändring har godkänts skriftligen av ASUS, eller (2) serienumret för produkten är oläsligt eller saknas.

ASUS LEVERERAR DENNA MANUAL "I BEFINTLIGT SKICK" UTAN GARANTI AV NÅGOT SLAG, VARKEN UTTRYCKLIGA ELLER UNDERFÖRSTÅDDA, INKLUSIVE MEN INTE BEGRÄNSAT TILL UNDERFÖRSTÅDDA GARANTIER FÖR FÖR SÄLJBARHET ELLER LÄMPLIGHET FÖR ETT VISST SYFTE. UNDER INGA OMSTÄNDIGHETER SKA ASUS, DESS STYRELSELEDAMÖTER, CHEFER, ANSTÄLLDA ELLER AGENTER HÅLLAS ANSVARIGA FÖR INDIREKTA, SPECIELLA ELLER FÖLJDSKADESTÅND (INKLUSIVE SKADESTÅND FÖR FÖRLUST AV VINST, AFFÄRSVERKSAMHET, ANVÄNDNING ELLER DATA, AVBROTT I AFFÄRSVERKSAMHET OCH LIKNANDE) ÄVEN OM ASUS HAR INFORMERATS OM MÖJLIGHETEN ATT SÅDANA SKADESTÅND KAN UPPSTÅ SOM ETT RESULTAT AV DEFEKTER ELLER FEL I DENNA HANDBOK ELLER PRODUKT.

SPECIFIKATIONER OCH INFORMATION I DENNA MANUAL LÄMNAS ENDAST UT SOM INFORMATION OCH KAN ÄNDRAS NÄR SOM HELST UTAN FÖREGÅENDE MEDDELANDE OCH SKALL INTE TOLKAS SOM ETT ATAGANDE AV ASUS. ASUS ATAR SIG INGET ANSVAR ELLER<br>SKYLDIGHET FÖR FEL ELLER ORIKTIGHETER SOM KAN FÖREKOMMA I DENNA HANDBOK, INKLUSIVE DE PRODUKTER OCH DEN MJUKVARA SOM BESKRIVS HÄRI.

Produkter och företagsnamn i denna manual kan vara registrerade varumärken eller varumärken som tillhör respektive företag och används enbart för identifiering eller förklaring och till ägarens fördel, utan intrångsavsikt.

# <span id="page-2-0"></span>**Meddelanden**

### **Meddelande från Federal Communications Commission**

Denna enhet uppfyller del 15 av FCC-reglerna. Användning får ske under följande två villkor:

- Enheten får inte orsaka skadliga störingar och
- • Denna enhet måste acceptera alla mottagna störningar, inklusive störningar som kan orsaka oönskade funktioner.

Denna utrustning har testats och befunnits överensstämma med gränserna för en digital enhet av Klass B, enligt del 15 av FCC-reglerna. Dessa begränsningar är utformade för att ge ett rimligt skydd mot skadliga störningar i en heminstallation. Denna utrustning genererar, använder och kan utstråla radiofrekvent energi och om den inte installeras och används i enlighet med tillverkarens instruktioner, kan den orsaka störningar för radiokommunikation. Det finns dock ingen garanti för att störningar inte uppstår i en viss installation. Om denna utrustning orsakar skadliga störningar på radio-eller TV-mottagningen, vilket kan fastställas genom att utrustningen stängs av och slås på, uppmanas användaren att försöka korrigera störningen genom en eller flera av följande åtgärder:

- Rikta om eller flytta mottagarantennen.
- • Öka avståndet mellan utrustningen och mottagaren.
- • Anslut utrustningen till ett eluttag på en annan krets än den som mottagaren är ansluten till.
- Rådfråga återförsäljaren eller en erfaren radio/TV-tekniker för hjälp.

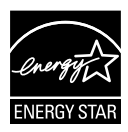

Som en Energy Star®-partner har vårt företag fastställt att denna produkt följer riktlinjerna enligt Energy Star® för energieffektivitet.

### **Meddelande från kanadensiska kommunikationsdepartementet**

Denna digitala apparat överstiger inte Klass B-gränsvärden för utsläpp av radiobrus från digitala apparater som fastställts i bestämmelserna gällande radiostörningar från kanadensiska kommunikationsdepartementet.

Denna digitala klass B-apparat överensstämmer med direktiv Canadian ICES-003.

# <span id="page-3-0"></span>**Säkerhetsinformation**

- Innan bildskärmen installeras läs noga igenom all dokumentation som medföljde förpackningen.
- • Förebygg brand eller elstötar genom att inte utsätta bildskärmen för regn eller väta.
- • Försök inte att öppna bildskärmshöljet. De farliga spänningarna inuti bildskärmen kan orsaka allvarliga personskador.
- • Om strömförsörjningen är trasig, försök inte att reparera den själv. Kontakta en behörig servicetekniker eller din återförsäljare.
- • Innan du använder produkten, kontrollera att alla kablar är korrekt anslutna och att strömkablarna inte är skadade. Om du upptäcker någon skada, kontakta omedelbart din återförsäljare.
- • Fack och öppningar på baksidan eller ovansidan av höljet är avsedda för ventilation. Blockera inte dessa fack. Placera aldrig produkten i närheten av eller över ett värmeelement eller en värmekälla, om inte en lämplig ventilation tillhandahålls.
- • Den bör endast användas ansluten till den sorts strömkälla som anges på etiketten. Om du är osäker på vilken typ av strömförsörjning du har i hemmet, rådfråga din återförsäljare eller ditt elbolag.
- • Använd en lämplig strömkontakt som överensstämmer med ditt standarden för ditt lokala elnät.
- • Överbelasta inte förgreningsdosor och förlängningssladdar. Överbelastning kan orsaka brand eller elektriska stötar.
- • Undvik att utsätta produkten för damm, fukt och extrema temperaturer. Placera inte bildskärmen på platser där den kan bli våt. Placera bildskärmen på en stabil yta.
- • Koppla ur enheten vid åskväder eller om den inte ska användas under en längre tid. Detta skyddar den från skada orsakad av spänningssprång.
- • Tryck aldrig in föremål eller spill vätska i öppningarna på bildskärmens hölje.
- • För att garantera tillfredsställande funktioner, använd endast bildskärmen med UL-märkta datorer med lämpligt konfigurerade uttag märkta 100~240V AC.
- • Eluttaget ska installeras nära utrustningen och vara lätt att komma åt.
- • Om du får tekniska problem med bildskärmen, kontakta en kvalificerad servicetekniker eller återförsäljaren.
- • Se till att ha en jordanslutning innan stickkontakten ansluts till elnätet. Och när du kopplar bort jordanslutning, se till att koppla bort efter att du drar ut stickkontakten ur vägguttaget.

# <span id="page-4-0"></span>**Underhåll och rengöring**

- Innan du lyfter eller flyttar på bildskärmen är ddet bäst att först koppla ifrån kablar och nätsladd. Använd korrekt lyftteknik vid placering av bildskärmen. När du lyfter eller bör bildskärmen, håll i dess kanter. Lyft inte bildskärmen via stativet eller kabeln.
- Rengöring. Stäng av projektorn och dra ur nätsladden. Rengör bildskärmsytan med en dammfri, mjuk trasa. Svåra fläckar kan tas bort med en tygduk som är fuktad med ett milt rengöringsmedel.
- • Undvik att använda ett rengöringsmedel som innehåller alkohol eller aceton. Använd rengöringsmedel avsedda för användning på LCD-skärmar. Spruta aldrig rengöringsmedel direkt på skärmen eftersom det kan droppa in i bildskärmen och orsaka elektriska stötar.

#### **Följande symptom är normal föör bildskärmen:**

- Skärmen kan flimra vid den första användningen på grund av fluorescerande ljus. Stäng av och slå sedan på strömförsörjningen igen för att se till att flimrandet försvinner.
- • Du kan se en aningen ojämn ljusstyrka på skärmen beroende på det skrivbordsmönster som du använder.
- När samma bild visas i flera timmar kan en efterbild av föregående skärm visas efter att du har ändrat bild. Skärmen återhämtar sig långsamt eller så kan du stänga av skärmen i flera timmar.
- • När skärmen blir svart eller blinkar, eller inte fungerar längre, kontakta din återförsäljare eller serviceverkstad för att åtgärda det. Försök inte reparera bildskärmen själv!

#### **Praxiser som används i denna manual**

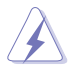

VARNING! Information för att förhindra skador på dig själv när du försöker utföra en åtgärd.

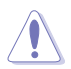

VARNING! Information för att förhindra skador på komponenter när du försöker utföra en åtgärd.

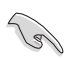

VIKTIGT! Information som du MÅSTE följa för att slutföra en åtgärd.

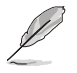

OBS! Tips och ytterligare information för att hjälpa dig att slutföra en åtgärd.

#### **Vart man hittar mer information**

Se följande källor för ytterligare information och för produkt- och programuppdateringar.

#### **1. ASUS webbsidor**

ASUS webbsidor ger uppdaterad information över hela världen för ASUS hårdvaru- och programprodukter. Se **<http://www.asus.com>**

#### **2. Ytterligare dokumentation**

Produktförpackningen kan innehålla ytterligare dokumentation som lagts till av din återförsäljare. Dessa dokument är inte en del av den vanliga förpackningen.

# <span id="page-6-0"></span>**1.1 Välkommen!**

Tack för att du köpt ASUS® LCD-monitor!

Den senaste LCD-bredbildsskärmen från ASUS ger en tydligare, bredare och ljusstarkare bild tillsammans med en mängd egenskaper som förbättrar din betraktningsupplevelse.

Med dessa egenskapper kan du njuta av bekvämligheten och den njutbara synupplevelsen som monitorn ger dig!

# **1.2 Förpackningens innehåll**

Kontrollera att förpackningen innehåller följande objekt:

- $\checkmark$  ICD-monitor
- $\checkmark$ Bildskärmsfot
- $\checkmark$ Snabbstartsguide
- $\checkmark$  Garantikort
- $\checkmark$ 1x strömsladd
- $\checkmark$  1x ljudsladd
- $\checkmark$  1x DisplayPort-kabel (tillval)
- $\checkmark$  1x HDMI-kabel (tillval)
- $\checkmark$  1x DVI-kabel (Dual Link) (tillval)
- $\checkmark$  1x VGA-sladd

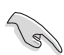

Om något av ovanstående föremål skadats eller saknas, kontakta återförsäljaren.

# <span id="page-7-0"></span>**1.3 Sätta ihop bildskärmen**

### **För att sätta ihop bildskärmen:**

- 1. Placera skärmen på en duk på bordet, montera bas enligt bilden och använd ett mynt för att vrida åt skruven.
- 2. Placera kabelklämman i hålet på stativet och justera skärmen till en bekväm vinkel.

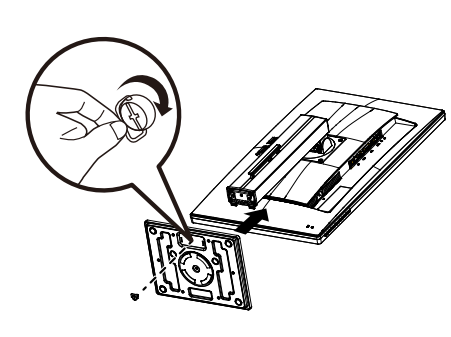

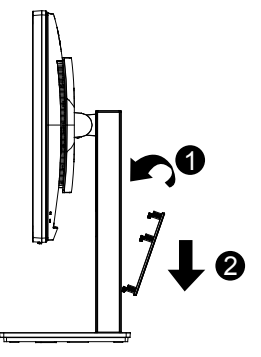

## <span id="page-8-0"></span>**1.4 Kabelanslutning**

### **1.4.1 LCD-bildskärmens baksida**

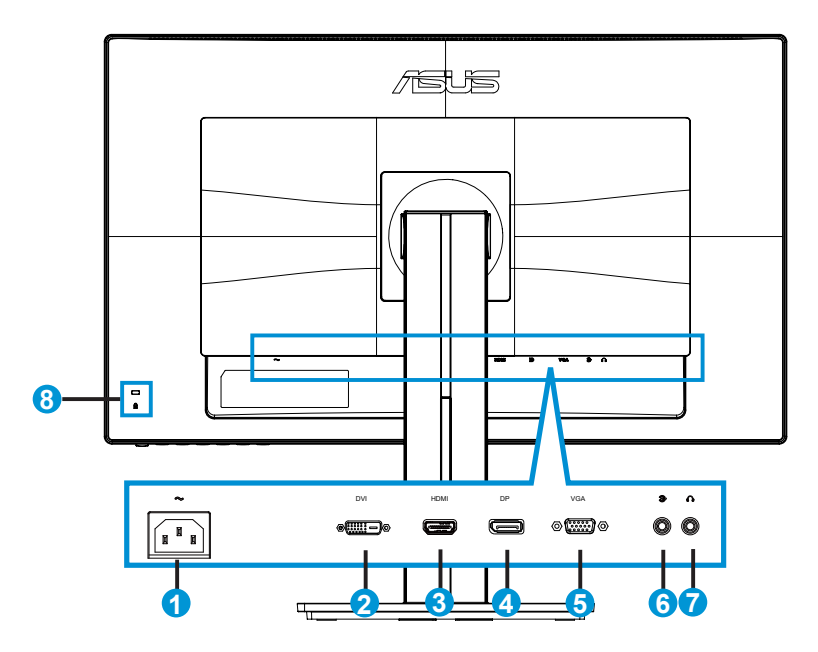

- 1. Växelströmsingång
- 2. DVI-port
- 3. HDMI-port
- 4. DisplayPort
- 5. VGA-port
- 6. Ljudingångsport
- 7. Hörlursutgångsport
- 8. Kensington-lås

# <span id="page-9-0"></span>**1.5 Introduktion till bildskärmen**

### **1.5.1 Använda kontrollknapparna**

Använd kontrollknapparna på baksidan av bildskärmen för att justera bildinställningar.

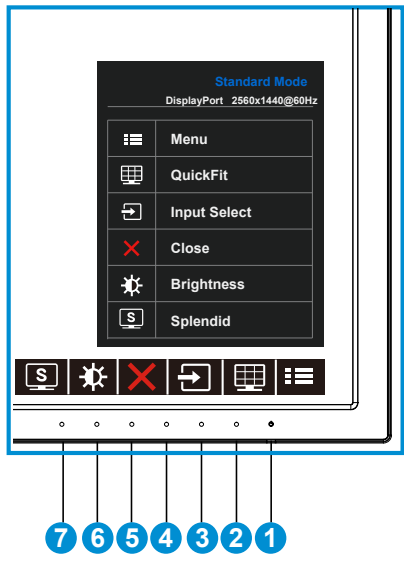

- 1. **¿**Strömbrytare/strömindikator:
	- • Tryck på den här knappen för att sätta på eller stänga av bildskärmen.
	- • Färgdefinitionerna för strömindikatorn är som följer.

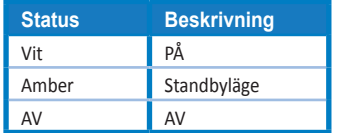

- 2.  $\mathbf{H} \equiv \mathsf{M}\mathsf{E} \mathsf{N} \cup \mathsf{M}\mathsf{E} \mathsf{S}$  (meny)-knapp:
	- • Tryck på den här knappen för att öppna OSD-menyn (bildskärmsmenyn).
- 3. QuickFit-knapp:
	- • Detta är ett snabbkommando som aktiverar **QuickFit**-funktionen för inriktning.
	- **• QuickFit**-funktionen innehåller 6 sidor med vanliga rutmönster, pappersformat och fotostorlekar. Se sida [1-6](#page-11-1) för mer information.
- 4.  $\Box$  Knapp Input Select (För inmatningsval):
	- • Använd denna snabbknapp för att växla ingångssignaler mellan VGA, DVI, HDMI/MHL (endast för PB278QR) och DisplayPort.
- 5.  $\mathsf{\times}$  Close (stäng)-knapp
	- • Avsluta OSD-menyn.
- 6. **D** Shortcut Key 1 (Snabbknapp 1)
	- • Det här är en Shortcut (snabbknapp). Standardinställningen är Brightness (ljusstyrka).
- 7. **S** Shortcut Key 2 (Snabbknapp 2)
	- • Det här är en Shortcut (snabbknapp). Standardinställningen är Splendid.

### <span id="page-11-1"></span><span id="page-11-0"></span>**1.5.2 QuickFit-funktionen**

QuickFit-funktionen har tre mönster (1) Rutnät (2) Pappersformat (3) Fotostorlek.

1. Rutnätsmönster: underlättar för designers och användare att organisera innehåll och layouter på en sida och uppnå ett konsekvent utseende och känsla.

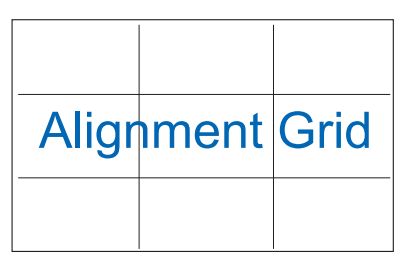

2. Pappersstorlek: Gör att användarna kan visa deras dokument i verklig storlek på skärmen.

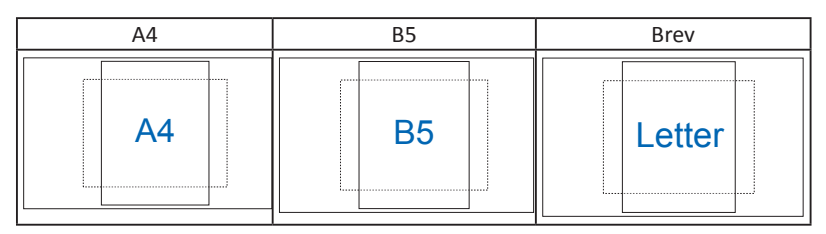

3. Bildstorlek: Möjliggör för fotografer och andra användare att korrekt visa och redigera deras bilder i verklig storlek på skärmen.

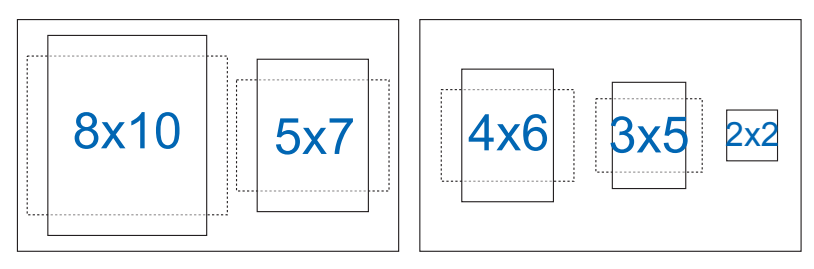

### <span id="page-12-0"></span>**2.1 Ta bort armen/stället (för VESAväggmontering)**

Den avskiljbara ställningen för denna monitor är speciellt konstruerad för VESA väggmontering.

#### **Ta bort armen/stället**

- 1. Koppla ifrån nätsladd och signalkablar. Placera försiktigt bildskärmen med framsidan nedåt på ett rent bord.
- 2. Använd en skruvmejsel för att ta bort de fyra skruvarna på armen (figur 1) och ta sedan bort armen/ställningen från monitorn (figur 2).
	- Vi rekommenderar att du täcker bordsytan med ett mjukt tyg för att undvika att bildskärmen skadas.
		- Håll i bidlskärmens ställ medan skruvarna avlägsnas.

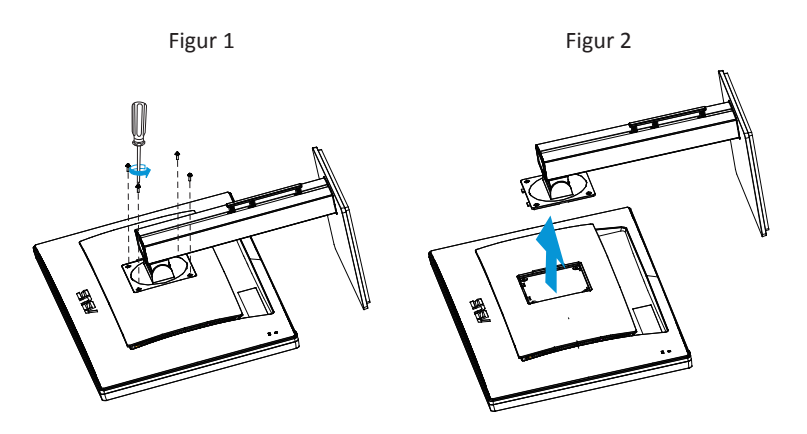

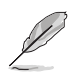

- VESA väggmonteringssatsen (100 x 100 mm) inhandlas separat.
- Endast för användning med UL-märkt väggmonteringssats med minsta vikt-belastning på 28,8 kg (Skruvstorlek: M4 x 10 mm).

## <span id="page-13-0"></span>**2.2 Justera bildskärmen**

- • För optimal visning rekommenderar vi att du tittar på hela bidslkärmsytan och sedan justerar vinkeln till den vinkel du finner bekvämast.
- • Håll i ställningen för att förhindra att monitorn faller när du ändrar vinkeln.
- • Du kan ställa in monitorns vinkel från +20˚ till -5˚ och den tillåter 60˚ vridningsinställning åt antingen höger eller vänster. Du kan också justera monitorns höjd inom +/- 12cm.

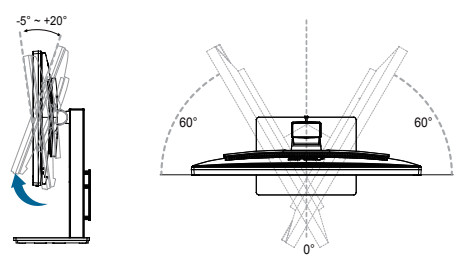

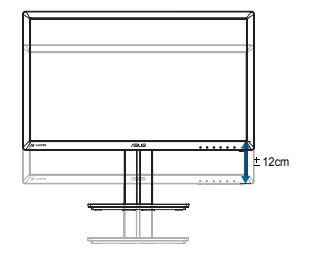

#### **Svänga monitorn**

- 1. Lyft upp monitorn till dess högsta position.
- 2. Luta monitorn till den maximala vinkeln.
- 3. Sväng monitorn medurs till den vinkel du önskar.

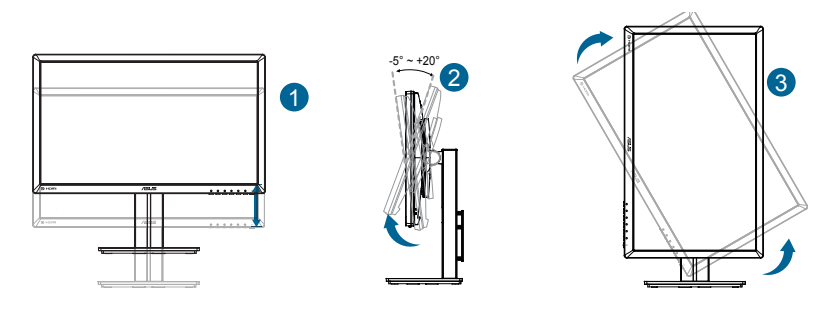

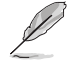

Det är normalt att monitorn skakar lätt medan du ändrar betraktningsvinkeln.

### <span id="page-14-0"></span>**3.1 Skärmmeny (OSD)**

### **3.1.1 Hur man rekonfigurerar**

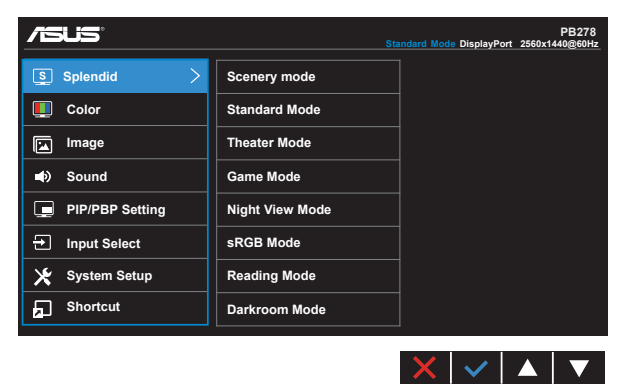

- 1. Tryck på MENU (meny)-knappen för att aktivera skärmmenyn.
- 2. Tryck på knapparna  $\nabla$  och  $\triangle$  för att växla mellan alternativen i menyn. När du flyttar från en ikon till en annan markeras alternativets namn.
- 3. Tryck på knappen  $\checkmark$  för att välja det markerade alternativet i menyn.
- 4. Använd knapparna  $\nabla$  och  $\triangle$  för att välja önskad parameter.
- 5. Tryck på knappen  $\checkmark$  för att öppna skjutreglaget och använd sedan knapparna  $\nabla$  eller  $\triangle$  enligt indikatorerna på menyn för att göra dina ändringar.
- 6. Välj jför att återgå till föregående meny eller ✔ för att bekräfta och för att återgå till föregående meny.

### <span id="page-15-0"></span>**3.1.2 Introduktion för funktioner i skärmmenyn**

#### **1. Splendid**

Den här funktionen har åtta underfunktioner som du kan välja mellan beroende på dina preferenser. Varje läge har en Reset-funktion (återställningsfuinktion) så att du kan behålla dina inställningar eller återgå till det förinställda läget.

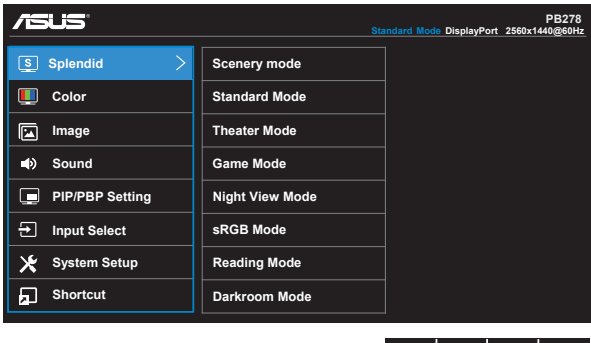

- **• Scenery Mode (sceneriläge)**: Detta är det bästa valet för visning av landskapsfoton med SPLENDID™-videoförbättringsteknik.
- **• Standard Mode (standardläge)**: Detta är det bästa valet för redigering av dokument med SPLENDID™-videoförbättringsteknik.

 $X \vee A$ 

- **• Theater Mode (bioläge)**: Detta är det bästa valet för filmvisning med SPLENDID™-videoförbättringsteknik.
- **• Game Mode (spelläge)**: Detta är det bästa valet för att spela spel med SPLENDID™-videoförbättringsteknik.
- **• Night View Mode (nattläge)**: Detta är det bästa valet för att spela spel med mörka scener eller titta på film med SPLENDID™ videoförbättringsteknik.
- **• sRGB Mode (sRGB läge)**: Dettaär det bästa valet för visning av bilder och grafik från en dator.
- **• Reading Mode (Läsläge (endast för PB278QR))**: Det här är det bästa alternativet vid läsning.
- **• Darkroom Mode (Mörkrumsläge (endast för PB278QR))**: Det här är det bästa alternativet i en miljö med svagt ljus.

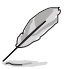

- I Standard Mode (standardläge) kan funktionerna Saturation (färgmättnad), SkinTone (hudton), Sharpness (nyans) och ASCR inte konfigureras av användaren.
- I sRGB kan funktionerna Saturation (färgmättnad), Color Temp. (färgtemperatur), SkinTone (hudton), Sharpness (skärpa), Brightness (ljusstyrka), Contrast (kontrast) och ASCR inte konfigureras av användaren.
- • I Reading Mode (läsläge kan) inte funktionerna Saturation (mättnad), SkinTone (hudnyans), Sharpness (skärpa), ASCR, Contrast (kontrast) och Color Temp (färgtemperatur) konfigureras av användaren.

### **2. Color (färg)**

Välj den bildfärg som du gillar i denna funktion.

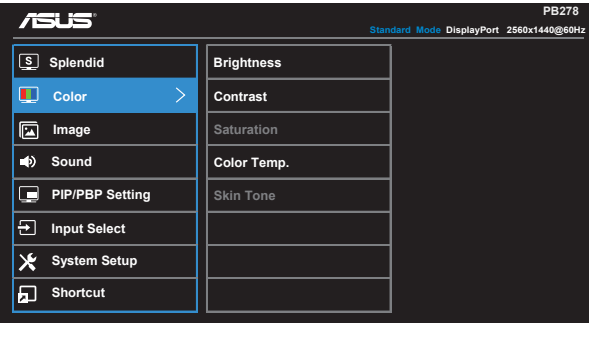

- **• Brightness (ljusstyrka)**: Justeringsintervallet är från 0 till 100.
- **• Contrast (kontrast)**: Justeringsintervallet är från 0 till 100.
- **• Saturation (mättnad)**: Justeringsintervallet är från 0 till 100.
- **• Color Temp. (färgtemperatur)**: Har tre förinställda färglägen (**Cool (sval)**, **Normal**, **Warm (varm)**) och **User (användare)**-läge.
- **• Skin Tone (hudton)**: Innehåller tre färglägen: **Reddish (rödaktig)**, **Natural (naturlig)** och **Yellowish (gulaktig)**.

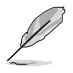

I User Mode (användarläge), kan färgerna R (röd), G (grön) och B (blå) konfigureras av användaren. Justeringsingervallet är från 0-100.

 $\blacktriangle$  $\boldsymbol{\checkmark}$ 

### **3. Image (bild)**

Du kan justera Image Sharpness (bildskärpa), Trace Free (spårfri), Aspect Control (bildförhållandekontroll), VividPixel, ASCR, Position (endast VGA), Focus (fokus, endast VGA) och Auto Adjust (autojustering, endast VGA) från denna huvudfunktion.

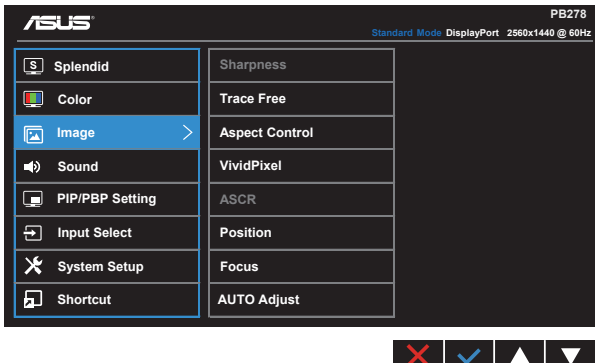

- **• Sharpness (skärpa)**: Justerar bildens skärpa. Justeringsintervallet är från 0 till 100.
- **• Trace Free (spårfri):** Skyndar på svarstiden med Over Drive-teknik. Justeringsintervallet är från långsammare 0 till snabbare 100.
- **• Aspect Control (bildförhållandekontroll)**: Justerar bildförhållande till "**Full**", "**4:3**", "**1:1**", "**Overscan**" **(överskanning)**.
- **• VividPixel**: ASUS Exclusive Technology som ger en verklighetstrogen visning med kristallklara detaljer. Justeringsintervallet är från 0 till 100.
- **• ASCR**: Välj **ON (på)** eller **OFF (av)** för att aktivera eller inaktivera den dynamiska kontrastförhållandefunktionen.
- **• Position**: Justerar bildens horisontella position (**H-Position**) och vertikala (**V-Position**). Justeringsintervallet är från 0 till 100 (endast för VGA-inmatning).
- **• Focus (Fokus)**: Minskar bildbruset i horisontella och vertikala linjer genom att separata justeringar av (**Phase (fas)**) och (**Clock (klocka)**). Justeringsintervallet är från 0 till 100 (endast för VGA-inmatning).
- **• AUTO Adjust. (Autojustering)**: Justerar automatiskt bilden till dess optimala position, klocka och fas. (Endast tillgänglig för VGA-inmatning)

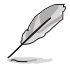

- Phase (Fas) justerar fasen för pixelklocksignalen. Med en felinställd fasjustering kommer skärmen att visas med horisontella störningar.
- Clock (Klocka) (pixelfrekvens) styr antalet pixlar som skannas av ett horisontellt svep. Om frekvensen inte är korrekt kommer vertikala ränder att visas på skärmen och bilden är inte proportionell.

#### **4. Sound (ljud)**

Justera ljudinställningarna enligt dina önskemål.

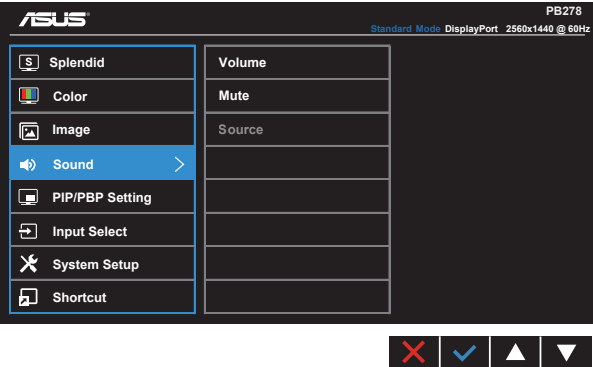

- **• Volume (volym)**: Justerar utgående volymnivå.
- **• Mute (ljud av)**: Stäng av utgångsvolymen.
- **• Source (källa)**: Justerar ljudkälla till "Line in" eller "HDMI/MHL" (endast tillgänglig för HDMI/MHL-ingång och MHL endast för PB278QR); Justerar ljudkälla till "Line in" eller "DisplayPort" (endast tillgänglig för DisplayPort-ingång).

#### **5. PIP/PBP-inställning (endast för PB278QR)**

Med PIP-/PBP-inställningarna kan du öppna ett annat underfönster anslutet till en annan videokälla än huvudfönstret för den ursprungliga videokällan.

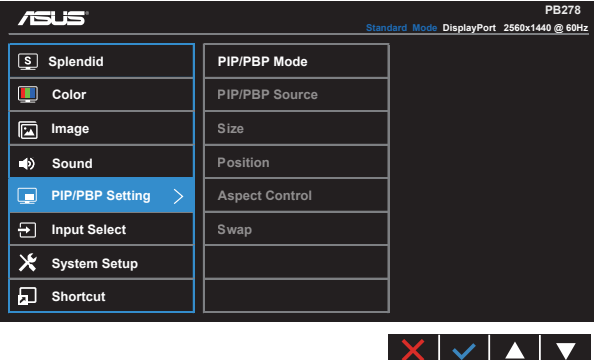

Genom att aktivera denna funktion kan monitorn visa två bilder från två olika bildkällor.

- **• PIP/PBP Mode (PIP-/PBP-läge)**: Väljer PIP- eller PBP-funktion eller stänger av den.
- **• PIP/PBP Source (PIP-/PBP-källa)**: Väljer videokälla mellan "VGA", "DVI", "HDMI/ MHL" eller "DisplayPort".
- **• Size (storlek)**: Justerar PIP-storleken till "Small" (liten), "Middle" (mellan), eller "Large" (stor).
- **• Position**: Justerar positionen för PIP-underfönstret till "Right-Top" (uppe till höger), "Left-Top" (uppe till vänster), "Right-Bottom" (nere till höger), or "Left-Bottom" (nere till vänster).
- **• Aspect Control (bildförhållandekontroll)**: Justerar PIP-bildförhållande och automatiskt fönstrets PIP-storlek.

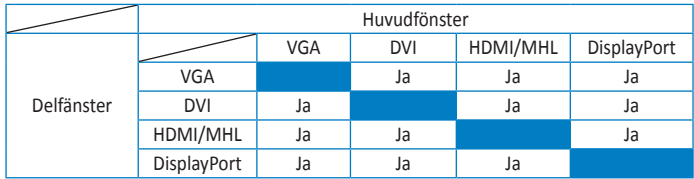

**• SWAP (växla)**: Växlar mellan källan i huvudfönstret och delfönstret.

### **6. Input Select (ingångsval)**

Välj ljudinsignal mellan **VGA, DVI, HDMI / MHL (endast för PB278QR) eller DisplayPort** 

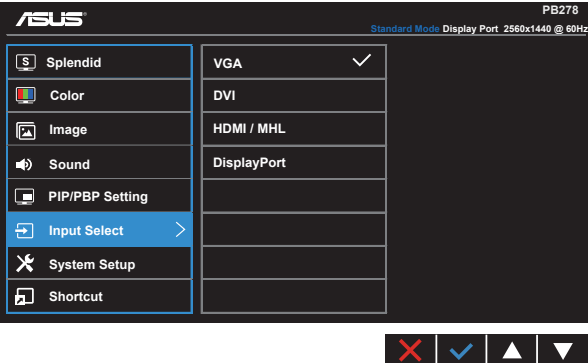

#### **7. System Setup (systeminställning)**

Justerar systemkonfigurationen.

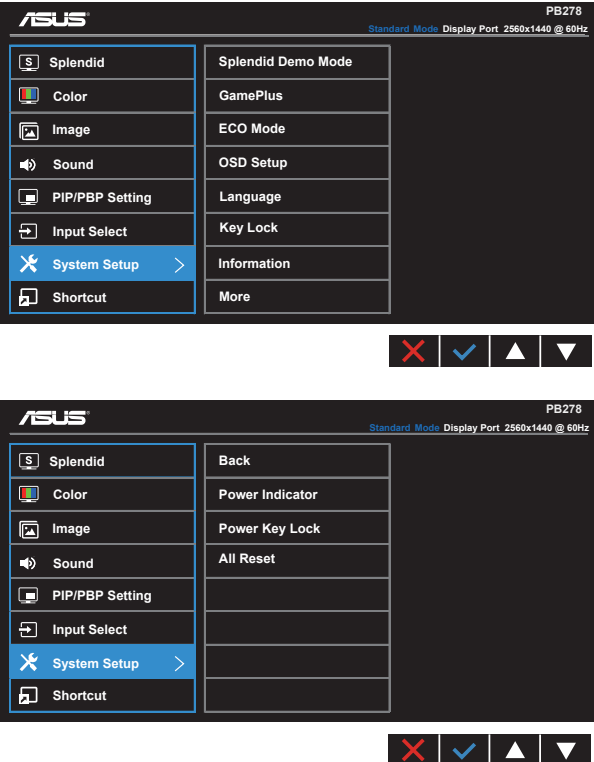

- **• Splendid Demo Mode (Splendid demoläge)**: Aktrivera demoläget för Splendidfunktionen.
- **• GamePlus**: GamePlus-funktionen erbjuder ett verktyg och skapar en bättre spelmiljö när du spelar olika typer av spel. Aimpoint-funktionen är särskilt utformad för nya spelare eller nybörjare intresserade av förstapersonsskjutare (FPS).

För att aktivera GamePlus:

- • Välj **ON (på)** för att gå till GamePlus-huvudmenyn.
- Tryck på  $\triangleleft$  och  $\triangleright$  för att välja mellan Aimpoint och Timer.

• Tryck på  $\checkmark$  för att bekräfta den funktion du välier. Tryck på  $\checkmark$  för att gå tillbaka. Tryck på  $\times$  för att stänga av och avsluta.

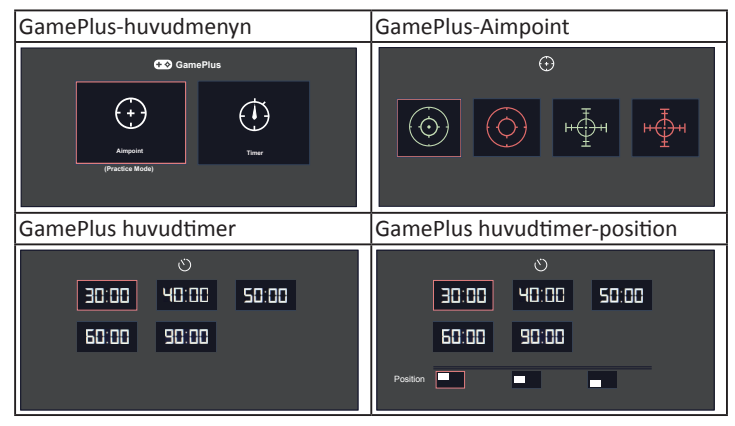

- **• ECO Mode (energisparläge)**: Aktivera eco-läget för att spara energi.
- **• OSD Setup (OSD-inställningar)**: Justerar **OSD Timeout (tidsgräns)**, **DDC/CI** och **Transparency (genomsynlighet)** för OSD-skärmen.
- **• Language (språk)**: Välj OSD-språk. Valen är: **engelska**, **franska**, **tyska**, **spanska**, **Italienska**, **holländska**, **ryska**, **traditionell kinesiska**, **förenklad kinesiska**, **japanska**, **persiska**, **thailändska**, **indonesiska**, **polska**, **turkiska**, **portugisiska**, **tjeckiska**, **kroatiska**, **ungerska**, **rumänska** och **koreanska**.
- **• Key Lock (tangentlås)**: Avaktivera alla knappfunktioner. Tryck på den andra knappen till höger under mer än fem sekunder för att inaktivera knapplåset.
- **• Information**: Visa information om bildskärmen.
- **• More (mer)**: Gå till nästa sida av systeminställningarna.
- **• Back (tillbaka)**: Gå till föregående sida av systeminställningarna.
- **• Power Indicator (strömindikator)**: Slår på/stänger av ström-LED.
- **• Power Key Lock (lås strömknapp)**: För att avaktivera/aktivera strömknappen
- **• All Reset (återställa alla)**: Väljer "**Yes (ja)**" för att återställa alla inställningar till de förhandsinställda fabriksvärdena.

#### **8. Shortcut (snabbknapp)**

Om du väljer det här alternativet kan du ställa in två snabbknappar.

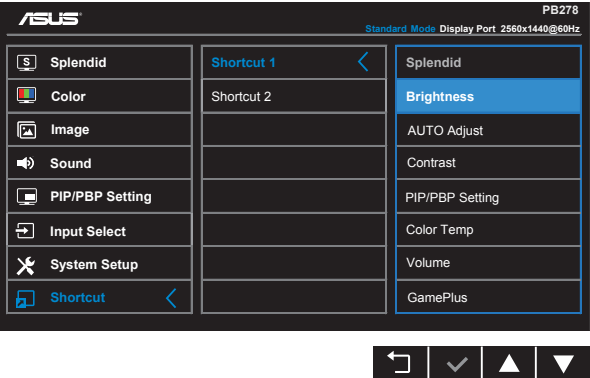

- **• Shortcut 1 (snabbknapp 2)**: Du kan välja mellan "Splendid", "Brightness" (ljusstyrka), "AUTO Adjust." (autojustering), "Contrast" (kontrast), "PIP/PBP", "Color Temp." (färgtemperatur), "Volume" (volym) och "GamePlus" som snabbknapp. Standardinställningen är Brightness (ljusstyrka).
- **• Shortcut 2 (snabbknapp 2)**: Du kan välja mellan "Splendid", "Brightness" (ljusstyrka), "AUTO Adjust." (autojustering), "Contrast" (kontrast), "PIP/PBP", "Color Temp." (färgtemperatur), "Volume" (volym) och "GamePlus" som snabbknapp. Standardinställningen är Splendid.

# <span id="page-23-0"></span>**3.2 Specifikationer**

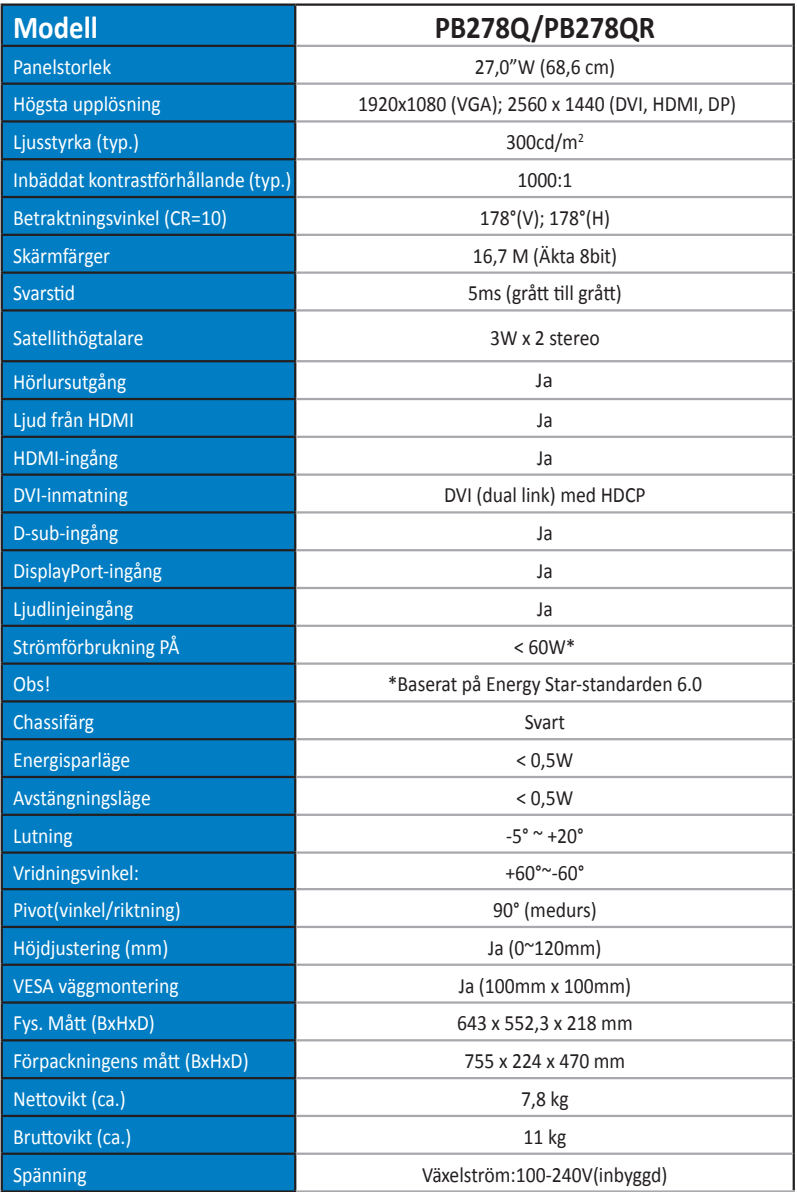

# <span id="page-24-0"></span>**3.3 Felsökning (FAQ)**

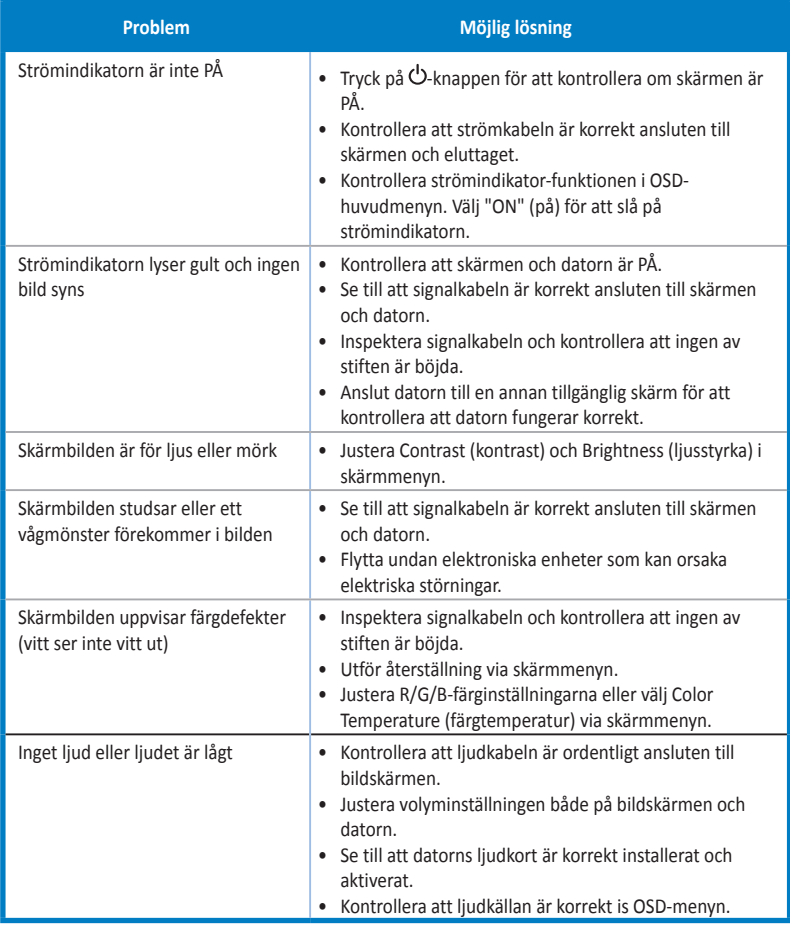

# <span id="page-25-0"></span>**3.4 Timinglista som stöds**

### **Datorstödd primörtid**

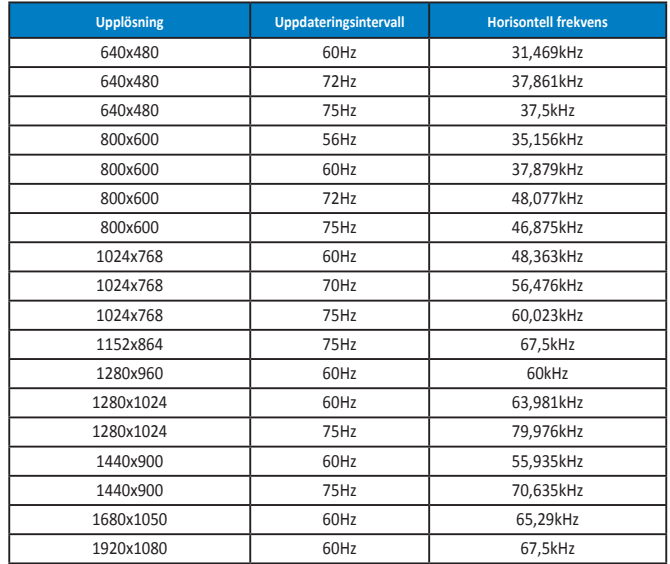

#### **IBM-lägen, fabriksinställda tider(D-SUB, DVI-D, HDMI-ingång)**

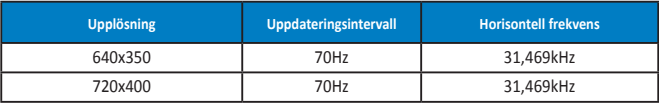

#### **MAC-lägen, fabriksinställda tider (D-SUB, DVI-D, HDMI-ingång)**

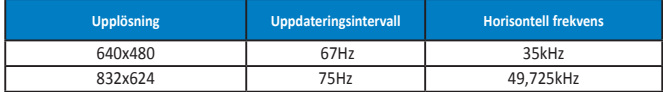

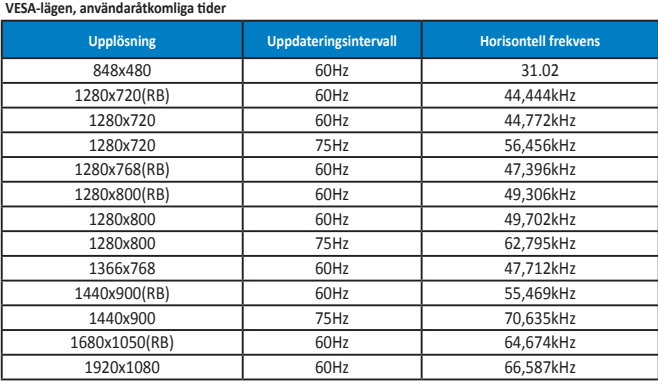

**WQHD-läge (endast DVI dual link), HDMI och DP)**

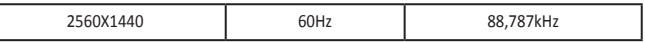

**\* Medan PB278Q stöder upp till 2560 x 1440 WQHD-upplösningar, inklusive DVI dual link, HDMI och DisplayPort, stöder vissa grafikkort upp till 1920 x 1200 upplösning och innehållsöverföring via HDMI. Kontakta din lokala distributör eller återförsäljare angående hårdvarubegränsningar för din bärbara eller stationära dator.**

### **SD/HD-timings (endast HDMI-ingång)**

**HDMI 1.3,CEA-861B-format, SD/HD stöd för primära timings (endast HDMI-ingång)**

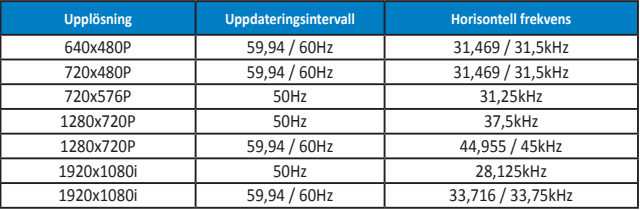

**HDMI 1.3,CEA-861B-format, SD/HD stöd för valfria timings (endast HDMI-ingång)**

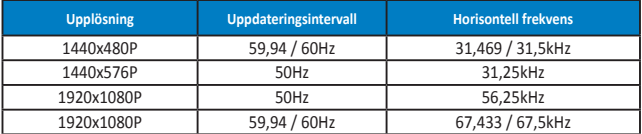

**\* Ej angivna lägen i ovanstående lista kanske inte stöds. För optimal upplösning rekommenderar vi val av ett läge angivet i ovanstående tabeller.**